# **GET CONNECTED**

## Order Non-Delegated MI through Mortgage Cadence MCP<sup>®</sup>

Last Revised Date: 04/19/2023

Note – Starting with MCP 2.0, MCP clients can either use the legacy version of MGIC MI (MISMO 2.3.1) or use the new version or MGIC MI 3.4 Version (MISMO 3.4). Usage of MGIC MI 3.4 Version may require some additional setup by your MCP administrator and Mortgage Cadence.

#### 1. Order New Service

#### In the Actions bar, select Services > Mortgage Insurance > Order New Service.

#### Select MGIC MI 3.4 - Non-Delegated or MGIC Non-Delegated.

Complete the necessary information.

#### Click Order Service.

Loan documents are automatically sent with the request.

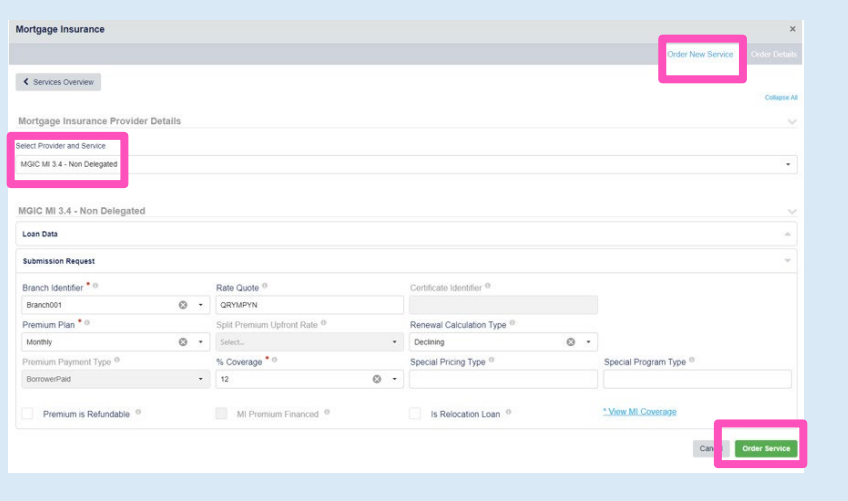

**MGIC** 

### 2. View Non-Delegated Results

The Order Results / Details screen displays.

Click the Submission Results hyperlink to view messages.

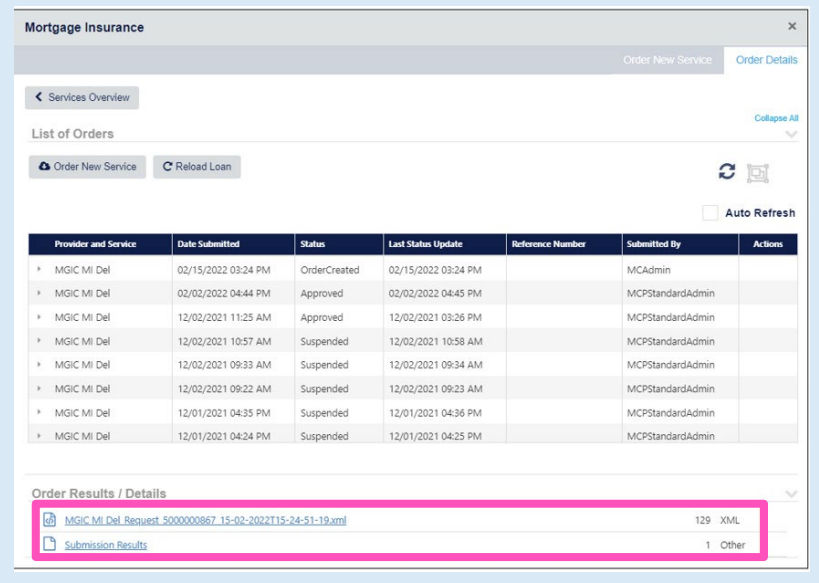

Once the loan is approved, the MI Commitment is displayed in the Order Results / Details section.

Click the MGIC MI Commitment PDF hyperlink to view your MI Commitment/Certificate.

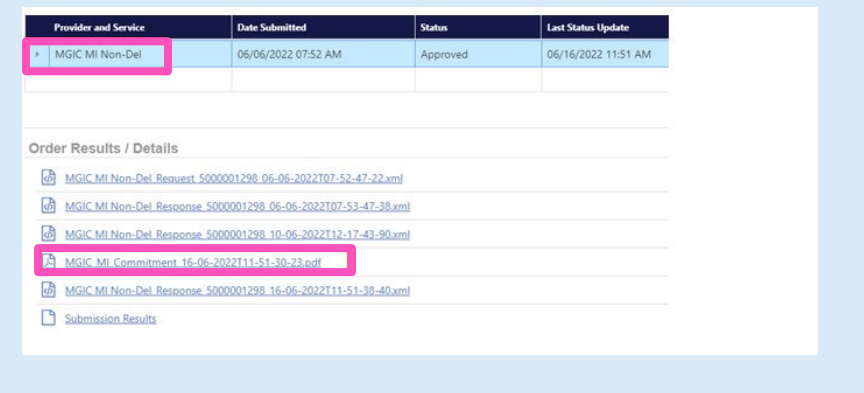